# **Set Up and Get Started your iPhone 14 Turn on and set up iPhone**

You can turn on and set up your new iPhone with an internet connection. You can also set up iPhone by connecting it to your computer. If you have another iPhone, an iPad, or an Android device, you can transfer your data to your new iPhone.

*Note:* If your iPhone is deployed or managed by a company or other organization, see an administrator for setup instructions. For general information, see the [Apple at Work website.](https://www.apple.com/business)

### **Prepare for setup**

To make setup as smooth as possible, have the following items available:

- An internet connection through a Wi-Fi network (you may need the name and password of the network) or cellular data service through a carrier (not required for iPhone 14 models)
- Your [Apple ID](https://support.apple.com/en-ca/guide/iphone/aside/iphfd5021a18/16.0/ios/16.0) and password; if you don't have an Apple ID, you can create one during setup
- Your credit or debit card account information, if you want to add a card to Apple Pay during setup
- Your previous iPhone or a [backup of your device,](https://support.apple.com/en-ca/guide/iphone/back-up-iphone-iph3ecf67d29/16.0/ios/16.0) if you're transferring your data to your new device

**Tip:** If you don't have sufficient storage space to back up your device, iCloud will grant you as much as you need to complete a temporary backup, free of charge, for up to three weeks from the purchase of your iPhone. On your previous device, go to Settings > General > Transfer or Reset [*device*]. Tap Get Started, then follow the onscreen instructions.

• Your Android device, if you're transferring your Android content

### **Turn on and set up your iPhone**

1. Press and hold the side button until the Apple logo appears.

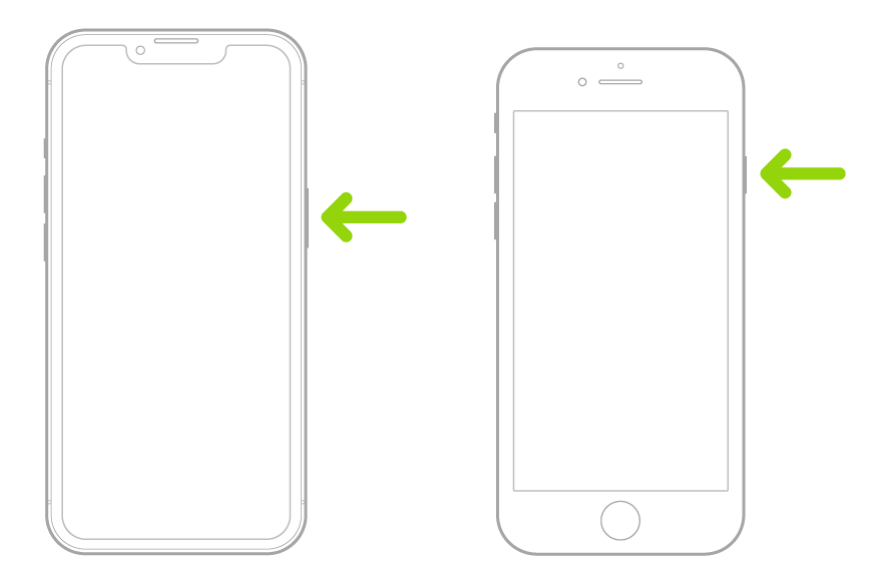

If iPhone doesn't turn on, you might need to [charge the battery.](https://support.apple.com/en-ca/guide/iphone/charge-the-battery-iph63eecc618/16.0/ios/16.0) For more help, see the Apple Support article If your iPhone [won't turn on or is frozen.](https://support.apple.com/HT201412)

- 2. Do one of the following:
	- o Tap Set Up Manually, then follow the onscreen setup instructions.
	- o If you have another iPhone, iPad, or iPod touch with iOS 11, iPadOS 13, or later, you can use Quick Start to automatically set up your new device. Bring the two devices close together, then follow the onscreen instructions to securely copy many of your settings, preferences, and iCloud Keychain. You can then restore the rest of your data and content to your new device from your iCloud backup.

Or, if both devices have iOS 12.4, iPadOS 13, or later, you can transfer all your data wirelessly from your previous device to your new one. Keep your devices near each other and plugged into power until the migration process is complete.

You can also transfer your data using a wired connection between your devices. See the Apple Support article [Use Quick Start to transfer data to a new iPhone, iPad, or](https://support.apple.com/HT210216)  iPod [touch.](https://support.apple.com/HT210216)

o During setup, if you're blind or have low vision, you can triple-click the side button (on an iPhone with Face ID) or triple-click the Home button (on other iPhone models) to turn on VoiceOver, the screen reader. You can also double-tap the screen with three fingers to turn on Zoom. See [Get started with accessibility features on iPhone.](https://support.apple.com/en-ca/guide/iphone/get-started-with-accessibility-features-iph3e2e4367/16.0/ios/16.0)

### **Move from an Android device to iPhone**

If you have an Android device, you can transfer your data with the Move to iOS app when you first set up your new iPhone.

*Note:* If you already completed setup and want to use Move to iOS, you must erase your iPhone and start over, or move your data manually. See the Apple Support article Move content manually from your [Android device to your iPhone, iPad, or iPod](https://support.apple.com/HT205063) touch.

- 1. On your device with Android version 4.0 or later, see the Apple Support article [Move from](https://support.apple.com/HT201196)  [Android to iPhone, iPad, or iPod](https://support.apple.com/HT201196) touch and download the Move to iOS app.
- 2. On your iPhone, do the following:
	- o Follow the setup assistant.
	- o On the Apps & Data screen, tap Move Data from Android.
- 3. On the Android device, do the following:
	- o Turn on Wi-Fi.
	- o Open the Move to iOS app.
	- o Follow the onscreen instructions.

**WARNING:** To avoid injury, read [Important safety information for iPhone](https://support.apple.com/en-ca/guide/iphone/important-safety-information-iph301fc905/16.0/ios/16.0) before using iPhone.

# **Wake and unlock iPhone**

iPhone turns off the display to save power, locks for security, and goes to sleep when you're not using it. You can quickly wake and unlock iPhone when you want to use it again.

### **Wake iPhone**

To wake iPhone, do one of the following:

• Press the side button.

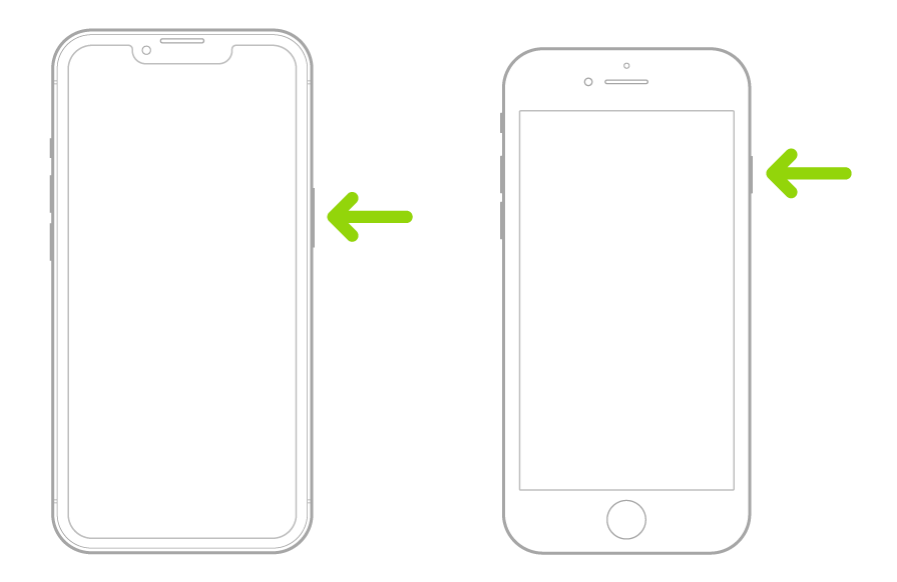

• Raise iPhone.

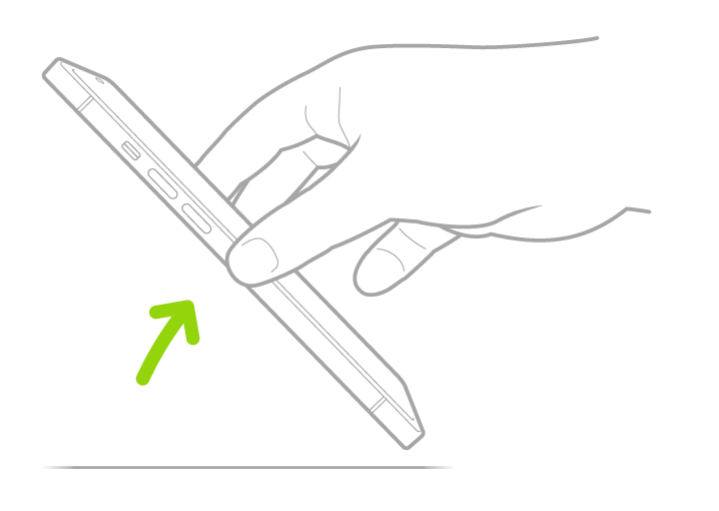

*Note:* To turn off Raise to Wake, go to Settings  $\bigotimes$  > Display & Brightness.

• Tap the screen [\(supported models\)](https://support.apple.com/en-ca/guide/iphone/aside/iphca1fc2ad9/16.0/ios/16.0).

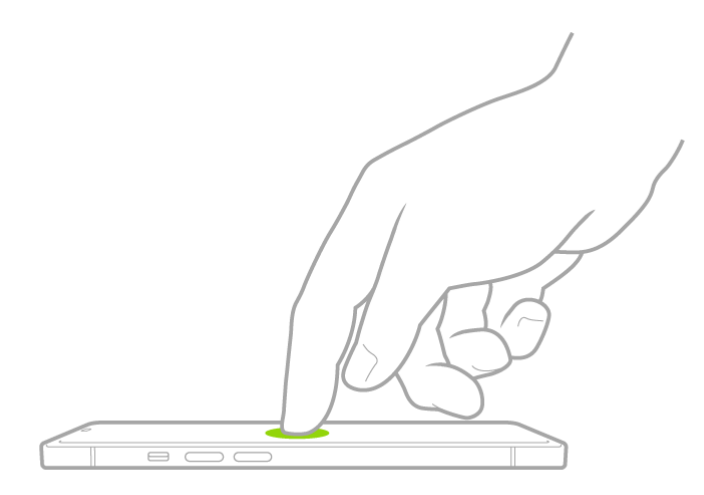

### **Unlock iPhone with Face ID**

If you didn't turn on Face ID (on [supported models\)](https://support.apple.com/en-ca/guide/iphone/aside/iph38269d9c5/16.0/ios/16.0) during setup, see [Set up Face ID on iPhone.](https://support.apple.com/en-ca/guide/iphone/set-up-face-id-iph6d162927a/16.0/ios/16.0)

1. Tap the screen or raise iPhone to wake it, then glance at your iPhone.

The lock icon animates from closed to open to indicate that iPhone is unlocked.

2. Swipe up from the bottom of the screen.

To lock iPhone again, press the side button. iPhone locks automatically if you don't touch the screen for a

minute or so. However, if Attention Aware Features is turned on in Settings  $\bigcirc$  > Face ID & Passcode, iPhone won't dim or lock as long as it detects attention.

### **Unlock iPhone with Apple Watch**

When you're wearing your Apple Watch (Series 3 and later), you can use it to securely unlock iPhone when you're wearing a face mask [\(models with Face](https://support.apple.com/en-ca/guide/iphone/aside/iph38269d9c5/16.0/ios/16.0) ID; watchOS 7.4 or later required). See Unlock [iPhone with Apple](https://support.apple.com/en-ca/guide/iphone/apple-watch-iph9252a427b/16.0/ios/16.0#iphc27c3d03e) Watch.

### **Unlock iPhone with Touch ID**

If you didn't turn on Touch ID during setup, see [Set up Touch ID on iPhone.](https://support.apple.com/en-ca/guide/iphone/set-up-touch-id-iph672384a0b/16.0/ios/16.0)

On an iPhone with a Home button, press the Home button using the finger you registered with Touch ID.

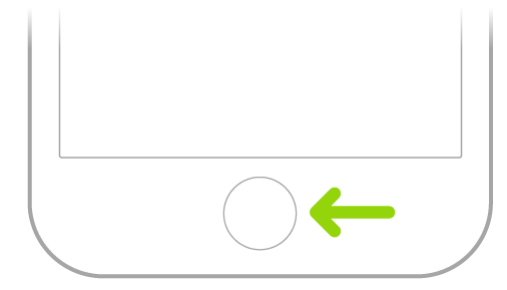

To lock iPhone again, press the side button. iPhone locks automatically if you don't touch the screen for a minute or so.

### **Unlock iPhone with a passcode**

If you didn't create a passcode when you set up iPhone, see [Set a passcode on iPhone.](https://support.apple.com/en-ca/guide/iphone/set-a-passcode-iph14a867ae/16.0/ios/16.0)

- 1. Swipe up from the bottom of the Lock Screen (on an iPhone with Face ID) or press the Home button (on other iPhone models).
- 2. Enter the passcode.

To lock iPhone again, press the side button. iPhone locks automatically if you don't touch the screen for a minute or so.

### **Set up cellular service on iPhone**

Your iPhone needs a physical SIM or an eSIM to connect to a cellular network. (Not all options are available on all models or in all countries and regions. On iPhone 14 models purchased in the US, you can only use eSIM.) Contact your carrier to get a SIM and set up cellular service.

### **Set up an eSIM**

[Supported models](https://support.apple.com/en-ca/guide/iphone/aside/iph97b3e34cd/16.0/ios/16.0) can digitally store an eSIM provided by your carrier. If your carrier supports either eSIM Carrier Activation or eSIM Quick Transfer, you can turn on your iPhone and follow the instructions to activate your eSIM during setup.

If you already completed setup, you can do any of the following:

• *eSIM Carrier Activation:* Some carriers can assign a new eSIM directly to your iPhone; contact your carrier to initiate this process. When you receive the "Finish Setting Up Cellular"

notification, tap it. Or go to Settings  $\bigcirc$  > Cellular, then tap Set Up Cellular or Add eSIM.

• *eSIM Quick Transfer:* Some carriers support transferring a phone number from your previous iPhone to your new iPhone without needing to contact them. Make sure you're signed in with your Apple ID on both devices, or make sure your previous iPhone is unlocked, nearby with Bluetooth turned on, and running iOS 16 or later.

On your new iPhone, go to Settings > Cellular, tap Set Up Cellular or Add eSIM, then tap Transfer From Nearby iPhone or choose a phone number. On your previous iPhone, follow the instructions to confirm the transfer.

*Note:* After your phone number is transferred to your new iPhone, it stops working on your previous iPhone.

- *Scan a QR Code provided by your carrier:* Go to Settings > Cellular, tap Set Up Cellular or Add eSIM, then tap Use QR Code. (You may need to tap Other Options first.) Position iPhone so the QR code appears in the frame, or enter the details manually. You may be asked to enter a confirmation code provided by your carrier.
- *Transfer from a different smartphone:* If your previous phone isn't an Apple iPhone, contact your carrier to transfer the phone number.

• *Activate service through a participating carrier's app:* Go to the App Store, download the carrier's app, then use the app to activate cellular service.

*Note:* If prompted, [connect your iPhone to an available Wi-Fi or cellular network.](https://support.apple.com/en-ca/guide/iphone/connect-to-the-internet-iphd1cf4268/16.0/ios/16.0) eSIM setup requires an internet connection.

### **Install a physical SIM**

You can get a nano-SIM card from a carrier or move it from your previous iPhone.

*Note:* Physical SIM isn't compatible with iPhone 14 models purchased in the US.

1. Insert a paper clip or SIM eject tool into the small hole of the SIM tray, then push in toward iPhone to eject the tray.

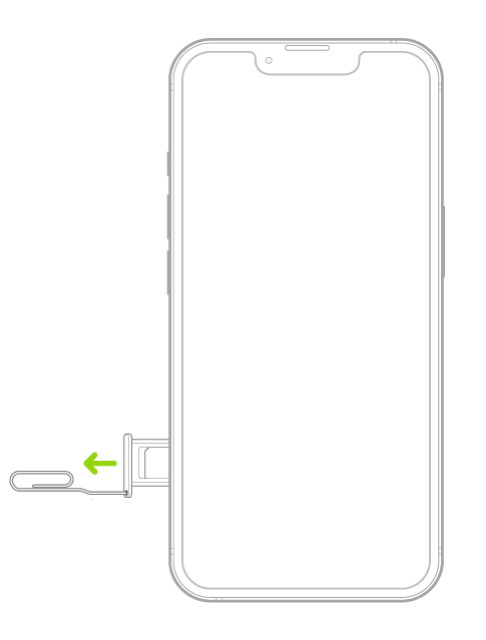

*Note:* The shape and orientation of the SIM tray depend on the iPhone model and your country or region.

- 2. Remove the tray from iPhone.
- 3. Place the SIM in the tray. The angled corner determines the correct orientation.

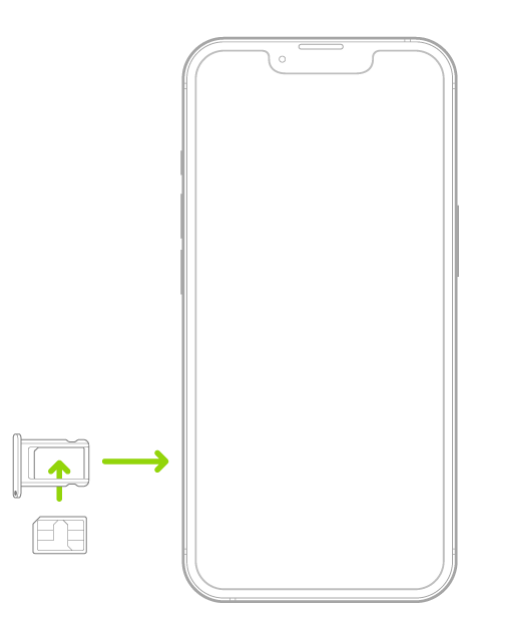

- 4. Insert the tray back into iPhone.
- 5. If you previously set up a PIN on the SIM, carefully enter the PIN when prompted.

**WARNING:** Never try to guess a SIM PIN. An incorrect guess can permanently lock your SIM, and you won't be able to make phone calls or use cellular data through your carrier until you get a new SIM. See the Apple Support article [Use a SIM PIN for your iPhone or iPad.](https://support.apple.com/HT201529)

#### **Convert a physical SIM to an eSIM**

If your carrier supports it, you can convert a physical SIM to an eSIM on [supported models.](https://support.apple.com/en-ca/guide/iphone/aside/iph97b3e34cd/16.0/ios/16.0)

- 1. Go to Settings  $\bigcirc$  > Cellular, tap Set Up Cellular or Add eSIM, then choose the phone number with a physical SIM.
- 2. Tap Convert to eSIM, then follow the onscreen instructions.

Important: The availability of cellular capabilities depends on the wireless network, your iPhone model, and your location.

Consider applicable data, voice, and roaming charges when managing your cellular plans, especially when you travel with iPhone. See [View or change cellular data settings on iPhone.](https://support.apple.com/en-ca/guide/iphone/view-or-change-cellular-data-settings-iph3dd5f213/16.0/ios/16.0)

Some carriers let you unlock iPhone for use with another carrier (additional fees may apply). Contact your carrier for authorization and setup information. See the Apple Support article [How to unlock your](https://support.apple.com/HT201328)  [iPhone for use with a different carrier.](https://support.apple.com/HT201328)

# **Use Dual SIM on iPhone**

You can use Dual SIM with the following:

- iPhone XR, iPhone XS, iPhone 11, iPhone 12, iPhone 13, iPhone SE (3rd generation), and iPhone 14 (purchased outside the U.S.); these models can use one physical SIM and one eSIM.
- iPhone 13, iPhone SE (3rd generation), and later; these models can use two eSIMs.

*Note:* eSIM isn't available in certain countries or regions.

Here are some of the many ways you can use Dual SIM:

- Use one number for business and another number for personal calls.
- Add a local data plan when you travel to another country or region.
- Have separate voice and data plans.

*Note:* To use two different carriers, your iPhone must be unlocked. See the Apple Support article How to [unlock your iPhone for use with a different carrier.](https://support.apple.com/HT201328)

### **Set up Dual SIM**

- 1. Go to Settings  $\bigcirc$  > Cellular, then make sure you have at least two lines (below SIMs). To add a line, see [Set up cellular service on iPhone.](https://support.apple.com/en-ca/guide/iphone/set-up-cellular-service-iph3f11fba92/16.0/ios/16.0)
- 2. Turn on two lines—tap a line, then tap Turn On this Line.

You can also change settings such as Cellular Plan Label, Wi-Fi Calling (if available from your carrier), Calls on Other Devices, or SIM PIN. The label appears in Phone, Messages, and Contacts.

3. Choose the default line for cellular data—tap Cellular Data, then tap a line. To use either line depending on coverage and availability, turn on Allow Cellular Data Switching.

You may incur roaming charges if Data Roaming is on and you're outside the country or region covered by the carrier's network.

4. Choose the default line for voice calls—tap Default Voice Line, then tap a line.

When using Dual SIM, note the following:

- Wi-Fi Calling must be turned on for a line to enable that line to receive calls while the other line is in use for a call. If you receive a call on one line while the other is in use for a call, and no Wi-Fi connection is available, iPhone uses the cellular data of the line that is in use for the call to receive the other line's call. Charges may apply. The line that is in use for the call must be permitted for data use in your Cellular Data settings (either as the default line, or as the non-default line with Allow Cellular Data Switching turned on) to receive the other line's call.
- If you don't turn on Wi-Fi Calling for a line, any incoming phone calls on that line (including calls from emergency services) go directly to voicemail (if available from your carrier) when the other line is in use; you won't receive missed call notifications.

If you set up conditional call forwarding (if available from your carrier) from one line to another when a line is busy or not in service, the calls don't go to voicemail; contact your carrier for setup information.

- If you make a phone call from another device, such as your Mac, by relaying it through your iPhone with Dual SIM, the call is made using your default voice line.
- If you start an SMS/MMS Messages conversation using one line, you can't switch the conversation to your other line; you need to delete the conversation and start a new conversation using the other line. Also, you may incur additional charges if you send SMS/MMS attachments on the line that's not selected for cellular data.
- Instant Hotspot and Personal Hotspot use the line selected for cellular data.

# **Connect iPhone to the internet**

Connect your iPhone to the internet by using an available Wi-Fi or cellular network.

### **Connect iPhone to a Wi-Fi network**

- 1. Go to Settings  $\bigotimes$  > Wi-Fi, then turn on Wi-Fi.
- 2. Tap one of the following:
	- o *A network:* Enter the password, if required.
	- o *Other:* To join a hidden network, enter the name of the network, security type, and password.

appears at the top of the screen, iPhone is connected to a Wi-Fi network. (To verify this, open Safari to view a webpage.) iPhone reconnects when you return to the same location.

### **Join a Personal Hotspot**

If an iPad (Wi-Fi + Cellular) or another iPhone is sharing a Personal Hotspot, you can use its cellular internet connection.

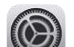

- 1. Go to Settings  $\bigcirc$  > Wi-Fi, then choose the name of the device sharing the Personal Hotspot.
- 2. If asked for a password on your iPhone, enter the password shown in Settings > Cellular > Personal Hotspot on the device sharing the Personal Hotspot.

### **Connect iPhone to a cellular network**

Your iPhone automatically connects to your carrier's cellular data network if a Wi-Fi network isn't available. If iPhone doesn't connect, check the following:

- 1. Verify that your SIM is activated and unlocked. See [Set up cellular service](https://support.apple.com/en-ca/guide/iphone/set-up-cellular-service-iph3f11fba92/16.0/ios/16.0) on iPhone.
- 2. Go to Settings  $\bigcirc$  > Cellular.
- 3. Verify that Cellular Data is turned on. If you're [using Dual SIM,](https://support.apple.com/en-ca/guide/iphone/use-dual-sim-iph9c5776d3c/16.0/ios/16.0) tap Cellular Data, then verify the selected line. (You can choose only one line for cellular data.)

When you need an internet connection, iPhone does the following, in order, until the connection is made:

- Tries to connect to the most recently used available Wi-Fi network
- Shows a list of Wi-Fi networks in range and connects to the one you choose
- Connects to your carrier's cellular data network

On an [iPhone that supports 5G,](https://support.apple.com/en-ca/guide/iphone/aside/iph954ce7923/16.0/ios/16.0) iPhone may use your 5G cellular data instead of Wi-Fi. If so, you see Using 5G Cellular For Internet below the Wi-Fi network's name. To switch back to Wi-Fi, tap

next to the network name, then tap [Use](https://support.apple.com/HT211828) Wi-Fi for Internet. See the Apple Support article Use [5G with your iPhone.](https://support.apple.com/HT211828)

*Note:* If a Wi-Fi connection to the internet isn't available, apps and services may transfer data over your carrier's cellular network, which may result in additional fees. Contact your carrier for information about your cellular data rates. To manage cellular data usage, see [View or change cellular data settings on](https://support.apple.com/en-ca/guide/iphone/view-or-change-cellular-data-settings-iph3dd5f213/16.0/ios/16.0)  [iPhone.](https://support.apple.com/en-ca/guide/iphone/view-or-change-cellular-data-settings-iph3dd5f213/16.0/ios/16.0)

#### [https://www.iphone14manual.com](https://www.iphone14manual.com/)

# **Manage Apple ID settings on iPhone**

Your Apple ID is the account you use to access Apple services such as the App Store, the iTunes Store, Apple Books, Apple Music, FaceTime, iCloud, iMessage, and more.

### **Sign in with your Apple ID**

If you didn't sign in during setup, do the following:

- 1. Go to Settings  $\circled{2}$
- 2. Tap Sign in to your iPhone.
- 3. Enter your Apple ID and password.

If you don't have an Apple ID, you can create one.

4. If you protect your account with two-factor authentication, enter the six-digit verification code.

If you forgot your Apple ID or password, see the [Recover your Apple](https://iforgot.apple.com/password/verify/appleid) ID website.

### **Change your Apple ID settings**

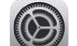

- 1. Go to Settings  $\bigotimes$  > [*your name*].
- 2. Do any of the following:
	- o Update your contact information
	- o Change your password
	- o [Add or remove Account Recovery Contacts](https://support.apple.com/en-ca/guide/iphone/keep-your-apple-id-secure-iph904b71f28/16.0/ios/16.0#iph3746e15f7)
	- o View and manage your subscriptions
	- o Update your payment methods or billing address
	- o [Manage Family Sharing](https://support.apple.com/en-ca/guide/iphone/set-up-family-sharing-iph223f61318/16.0/ios/16.0)

## **Use iCloud on iPhone**

iCloud securely stores your photos, videos, documents, backups, and more—and keeps them updated across all your devices—automatically. With iCloud, you can also share photos, calendars, notes, folders, and files with friends and family. iCloud provides you with an email account and 5 GB of free storage for your data. For more storage and additional features, you can [subscribe to iCloud+.](https://support.apple.com/en-ca/guide/iphone/subscribe-to-icloud-iphe9af54d75/16.0/ios/16.0)

*Note:* Some iCloud features have [minimum system requirements.](https://support.apple.com/HT204230) The availability of iCloud and its features varies by country or region.

### **Change your iCloud settings**

[Sign in with your Apple ID,](https://support.apple.com/en-ca/guide/iphone/apple-id-settings-iph76e54c61e/16.0/ios/16.0#iph3311cf18b) then do the following:

1. Go to Settings  $\bigotimes$  > [*your name*] > iCloud.

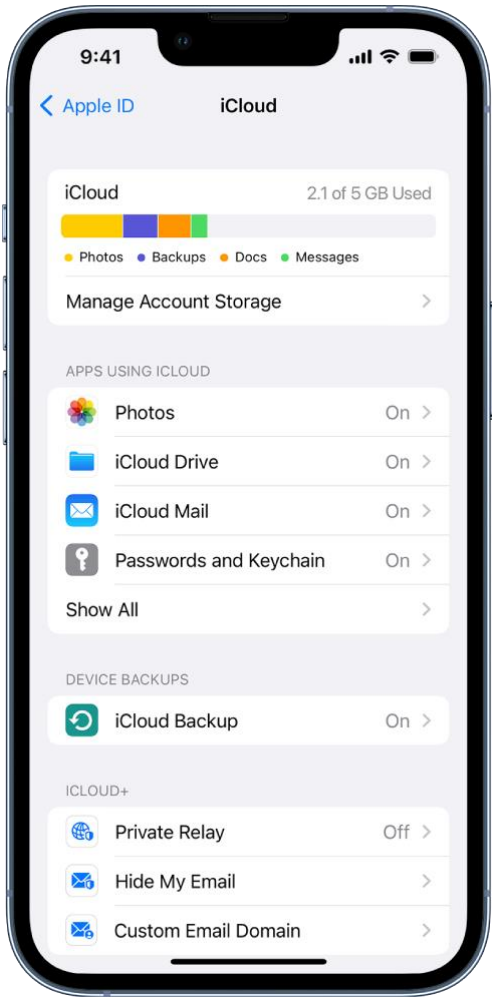

- 2. Do any of the following:
	- o See your iCloud storage status.
	- o Turn on the features you want to use, such as Photos, iCloud Drive, and iCloud Backup.

For information on how to customize iCloud features on your other devices, see [Set up iCloud and change](https://support.apple.com/guide/icloud/mmfc0f1e2a)  [settings on all your devices](https://support.apple.com/guide/icloud/mmfc0f1e2a) in the iCloud User Guide.

### **Ways to use iCloud on iPhone**

iCloud can keep your iPhone backed up automatically. See [Back up iPhone.](https://support.apple.com/en-ca/guide/iphone/back-up-iphone-iph3ecf67d29/16.0/ios/16.0)

You can also keep the following information stored in iCloud and kept up to date across your iPhone and other Apple devices:

• Photos and videos; see [Use iCloud Photos on iPhone](https://support.apple.com/en-ca/guide/iphone/use-icloud-photos-iph961b96c4d/16.0/ios/16.0)

- Files and documents; see [Set up iCloud Drive on iPhone](https://support.apple.com/en-ca/guide/iphone/set-up-icloud-drive-iphbbcf8827d/16.0/ios/16.0)
- iCloud Mail
- Contacts, Calendars, Notes, and Reminders
- Data from compatible third-party apps and games
- Messages threads; see [Set up Messages on iPhone](https://support.apple.com/en-ca/guide/iphone/set-up-messages-iph3d039b67/16.0/ios/16.0)
- Passwords and payment methods; see Make your passkeys and passwords available on all your [devices with iPhone and iCloud Keychain](https://support.apple.com/en-ca/guide/iphone/passkeys-passwords-devices-iph82d6721b2/16.0/ios/16.0)
- Safari bookmarks and open tabs; see [Bookmark a website in Safari on iPhone](https://support.apple.com/en-ca/guide/iphone/bookmark-favorite-webpages-iph42ab2f3a7/16.0/ios/16.0) and Organize your tabs with Tab [Groups in Safari on iPhone](https://support.apple.com/en-ca/guide/iphone/organize-your-tabs-iph3028ebf68/16.0/ios/16.0)
- News, Stocks, and Weather settings
- Home and Health data
- Voice memos
- Map favorites

You can also do the following:

- Share your photos and videos. See [Use iCloud Shared Albums with iPhone.](https://support.apple.com/en-ca/guide/iphone/use-icloud-shared-albums-iph3d2676c9/16.0/ios/16.0)
- Share folders and documents with iCloud Drive. See [Share files and folders in iCloud Drive on](https://support.apple.com/en-ca/guide/iphone/share-files-and-folders-in-icloud-drive-iph17f9f92a6/16.0/ios/16.0)  [iPhone.](https://support.apple.com/en-ca/guide/iphone/share-files-and-folders-in-icloud-drive-iph17f9f92a6/16.0/ios/16.0)
- Use Find My to locate a missing device or share locations with friends and family. See Locate a [device in Find My on iPhone](https://support.apple.com/en-ca/guide/iphone/locate-a-device-iph09b087eda/16.0/ios/16.0) and [Locate a friend in Find My on iPhone.](https://support.apple.com/en-ca/guide/iphone/locate-a-friend-ipha24eb4a37/16.0/ios/16.0)

For additional storage and access to iCloud Private Relay (beta), Hide My Email, and HomeKit Secure Video support, you can [subscribe to iCloud+.](https://support.apple.com/en-ca/guide/iphone/subscribe-to-icloud-iphe9af54d75/16.0/ios/16.0)

You can also access your iCloud data on iPad, Apple Watch, Mac, Apple TV, your Windows computer, and [iCloud.com.](https://www.icloud.com/) To learn more about the available features and how they work across all your devices, see the [iCloud User Guide.](https://support.apple.com/guide/icloud)

### **Subscribe to iCloud+ on iPhone**

iCloud+ gives you [everything iCloud offers](https://support.apple.com/en-ca/guide/iphone/turn-icloud-features-on-or-off-iphde0f868fd/16.0/ios/16.0) plus premium features including iCloud Private Relay (beta), Hide My Email, HomeKit Secure Video support, and all the storage you need for your photos, files, and more.

You can subscribe to iCloud+ or to Apple One, which includes iCloud+ and other Apple services. See the Apple Support article [Bundle Apple subscriptions with Apple](https://support.apple.com/HT211659) One.

*Note:* Some iCloud+ features have [minimum system requirements.](https://support.apple.com/HT204230) The availability of iCloud+ and its features varies by country or region.

### **What's included with iCloud+**

When you subscribe to iCloud+, you can do the following on iPhone:

- Get 50 GB, 200 GB, or 2 TB of storage.
- Create unique, random email addresses that forward to your personal inbox with Hide My Email. See [Use Hide My Email in Safari on iPhone](https://support.apple.com/en-ca/guide/iphone/use-hide-my-email-iphbb888fde2/16.0/ios/16.0) and [Use Hide My Email in Mail on iPhone.](https://support.apple.com/en-ca/guide/iphone/use-hide-my-email-iphf277f837e/16.0/ios/16.0)
- Browse the web in an even more secure and private way with iCloud Private Relay (beta). See [Protect your web browsing with iCloud Private Relay on iPhone.](https://support.apple.com/en-ca/guide/iphone/protect-web-browsing-icloud-private-relay-iph499d287c2/16.0/ios/16.0)
- Set up home security cameras with HomeKit Secure Video so you can view your footage from anywhere while keeping it private and secure. See Set up security [cameras in Home on iPhone.](https://support.apple.com/en-ca/guide/iphone/configure-cameras-iph7bc5df9d9/16.0/ios/16.0)
- Use a custom email domain to personalize iCloud Mail. See Set up a custom email domain with [iCloud Mail on iPhone.](https://support.apple.com/en-ca/guide/iphone/set-up-a-custom-email-domain-iph4de56a8a2/16.0/ios/16.0)

To learn more about iCloud+ features and how they work across all your devices, see the [iCloud User](https://support.apple.com/guide/icloud)  [Guide.](https://support.apple.com/guide/icloud)

### **Upgrade, change, or cancel your iCloud+ subscription**

- 
- 1. Go to Settings  $\bigotimes$  > [*your name*] > iCloud.
- 2. Tap Manage Account Storage, tap Change Storage Plan, select an option, then follow the onscreen instructions.

*Note:* If you cancel your iCloud+ subscription, you lose access to the additional iCloud storage and iCloud+ features.

#### **Share iCloud+**

You can use [Family Sharing](https://support.apple.com/en-ca/guide/iphone/set-up-family-sharing-iph223f61318/16.0/ios/16.0) to share iCloud+ with up to five other family members. When your family members accept your invitation to share iCloud+, they have instant access to the additional storage and features.

*Note:* To stop sharing iCloud+ with a family group, you can cancel the subscription, leave the family group, or leave or turn off Family Sharing. See [Add a member to a Family Sharing group on iPhone.](https://support.apple.com/en-ca/guide/iphone/add-family-sharing-members-iph8f958ab3f/16.0/ios/16.0)

For information about combining your Apple subscriptions, see the Apple Support article [Bundle Apple](https://support.apple.com/HT211659)  [subscriptions with Apple](https://support.apple.com/HT211659) One.

### **Find settings on iPhone**

In the Settings app  $\circled{3}$ , you can search for iPhone settings you want to change, such as your passcode, notification sounds, and more.

1. Tap Settings on the Home Screen (or in the [App Library\)](https://support.apple.com/en-ca/guide/iphone/find-your-apps-in-app-library-iph87abad19a/16.0/ios/16.0).

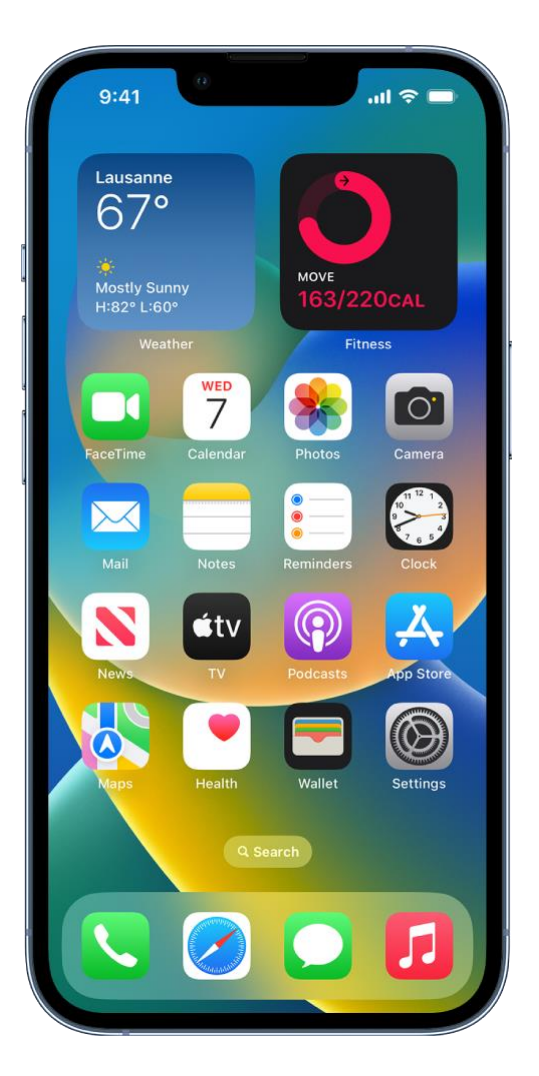

2. Swipe down to reveal the search field, tap the search field, enter a term—"volume," for example—then tap a setting.

**Tip: You can also [search for settings](https://support.apple.com/en-ca/guide/iphone/search-from-the-home-screen-or-lock-screen-iph3c511548/16.0/ios/16.0) from the Home Screen or Lock Screen.**

[https://www.iphone14manual.com](https://www.iphone14manual.com/)

## **Set up mail, contacts, and calendar accounts on iPhone**

In addition to the apps that come with iPhone and that you use with [iCloud,](https://support.apple.com/en-ca/guide/iphone/turn-icloud-features-on-or-off-iphde0f868fd/16.0/ios/16.0) iPhone works with Microsoft Exchange and many of the most popular internet-based mail, contacts, and calendar services. You can set up accounts for these services.

#### **Set up a mail account**

- 1. Go to Settings  $\bigotimes$  > Mail > Accounts > Add Account.
- 2. Do one of the following:
- o Tap a service—for example, iCloud or Microsoft Exchange—then enter your account information.
- o Tap Other, tap Add Mail Account, then enter your account information.

#### **Set up a contacts account**

- 1. Go to Settings  $\bigotimes$  > Contacts > Accounts > Add Account.
- 2. Do one of the following:
	- o Tap a service—for example, iCloud or Microsoft Exchange—then enter your account information.
	- o Tap Other, tap Add LDAP Account or Add CardDAV Account (if your organization supports it), then enter the server and account information.

For more help, see [Use other contact accounts on iPhone.](https://support.apple.com/en-ca/guide/iphone/use-other-contact-accounts-iph14a87326/16.0/ios/16.0)

#### **Set up a calendar account**

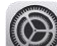

- 1. Go to Settings  $\bigotimes$  > Calendar > Accounts > Add Account.
- 2. Do one of the following:
	- o *Choose a service:* Tap a service—for example, iCloud or Microsoft Exchange—then enter your account information.
	- o *Add a calendar account:* Tap Other, tap Add CalDAV Account, then enter your server and account information.
	- o *Subscribe to iCal (.ics) calendars:* Tap Other, tap Add Subscribed Calendar, then enter the URL of the .ics file to subscribe to; or import an .ics file from Mail.

For more help, see [Set up multiple calendars on iPhone.](https://support.apple.com/en-ca/guide/iphone/use-multiple-calendars-iph3d1110d4/16.0/ios/16.0)

For information about setting up a Microsoft Exchange account in a corporate environment, see the Apple Support article [Set up Exchange ActiveSync on your iPhone, iPad, or iPod](https://support.apple.com/HT201729) touch.

If you turn on iCloud Keychain on your iPhone, your accounts stay up to date on all your devices that have iCloud Keychain turned on. See Use to iCloud [Keychain to keep passwords, accounts, and more up](https://support.apple.com/guide/icloud/mm65f84b8b06)  [to date with iCloud](https://support.apple.com/guide/icloud/mm65f84b8b06) in the iCloud User Guide.

# **Learn the meaning of the iPhone status icons**

The icons in the status bar at the top of the screen provide information about iPhone. On an iPhone with Face ID, there are additional status icons at the top of [Control Center.](https://support.apple.com/en-ca/guide/iphone/aside/iph7c412b4db/16.0/ios/16.0)

*Note:* If you **turn** on a Focus, its icon appears in the status bar.

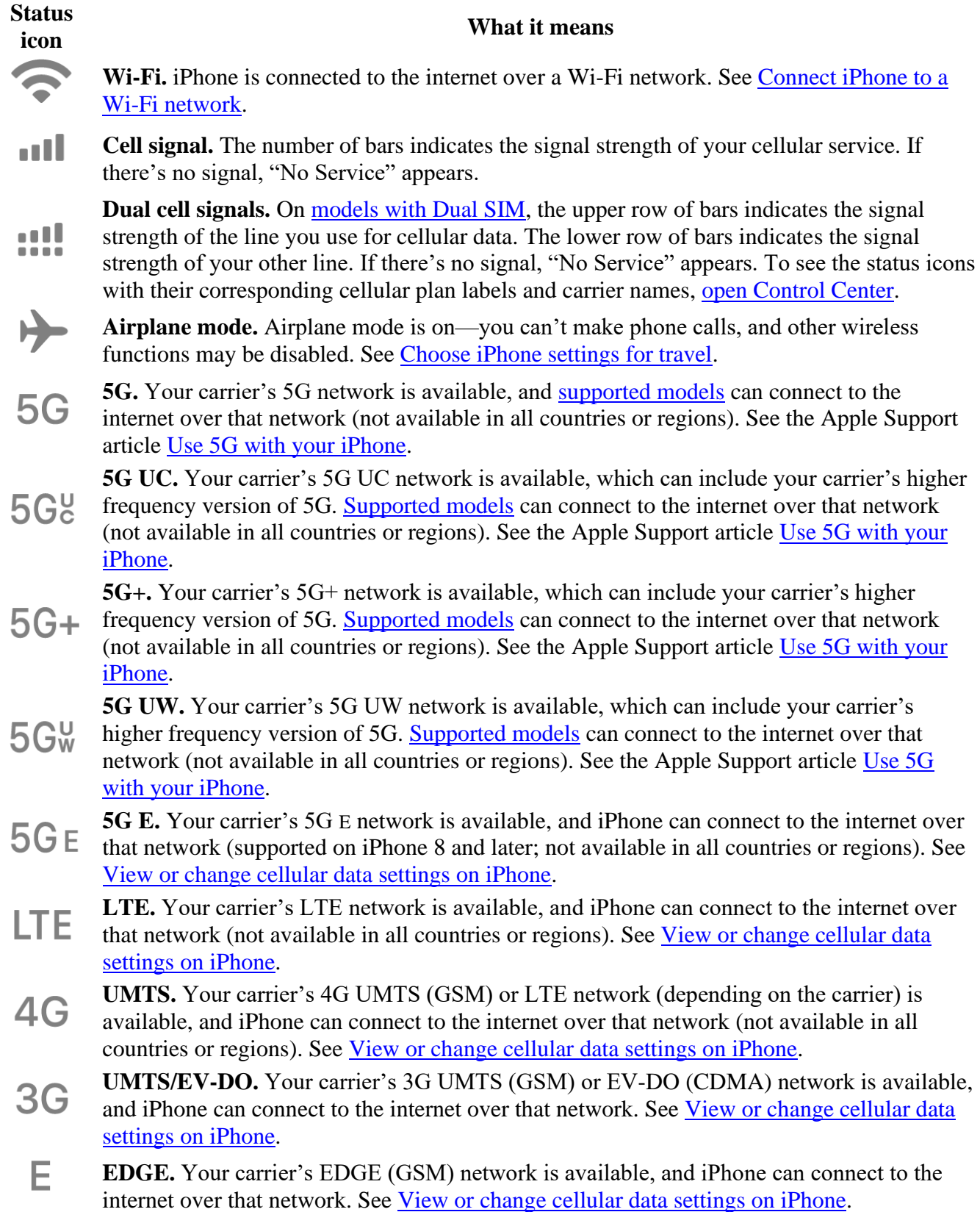

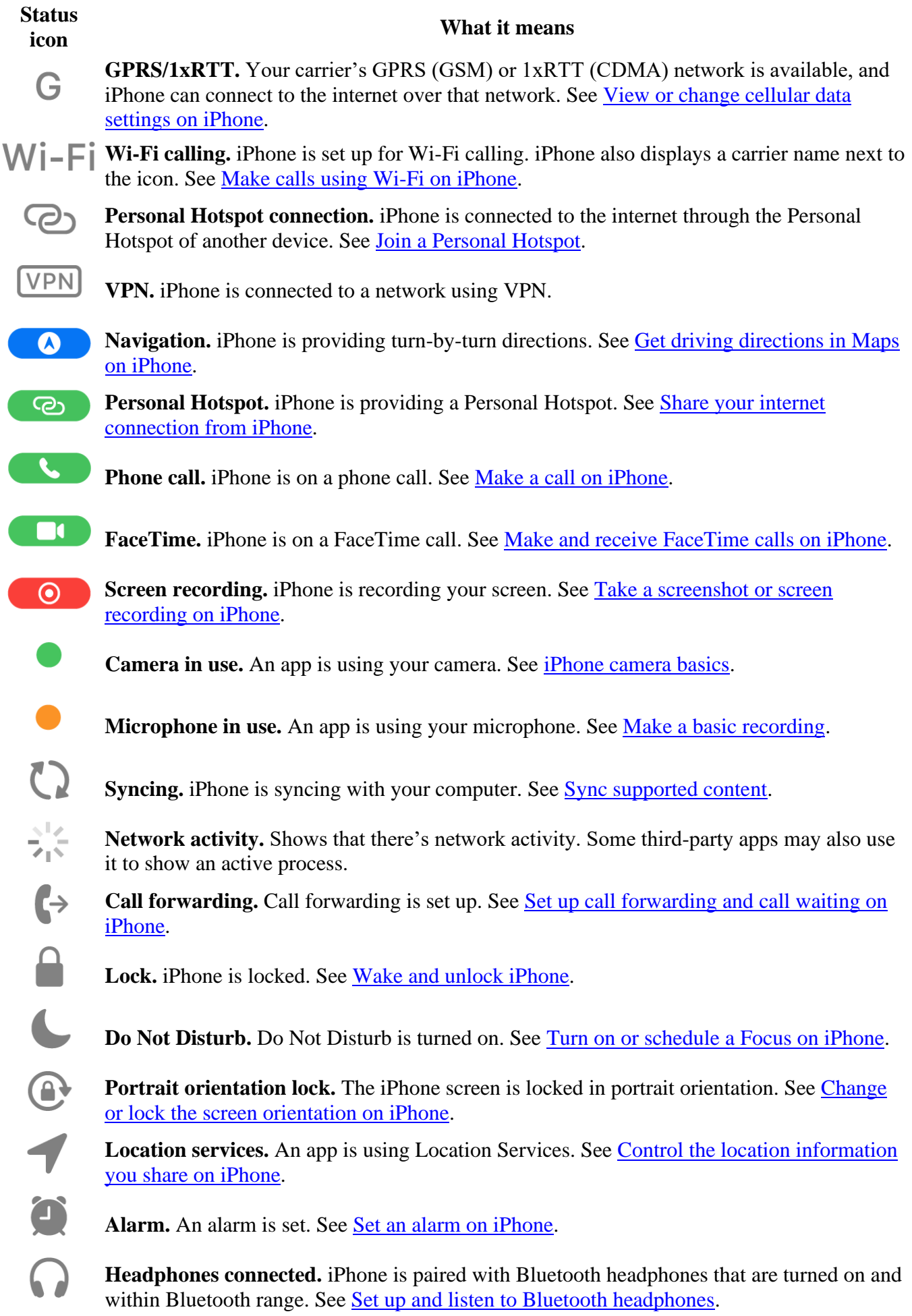

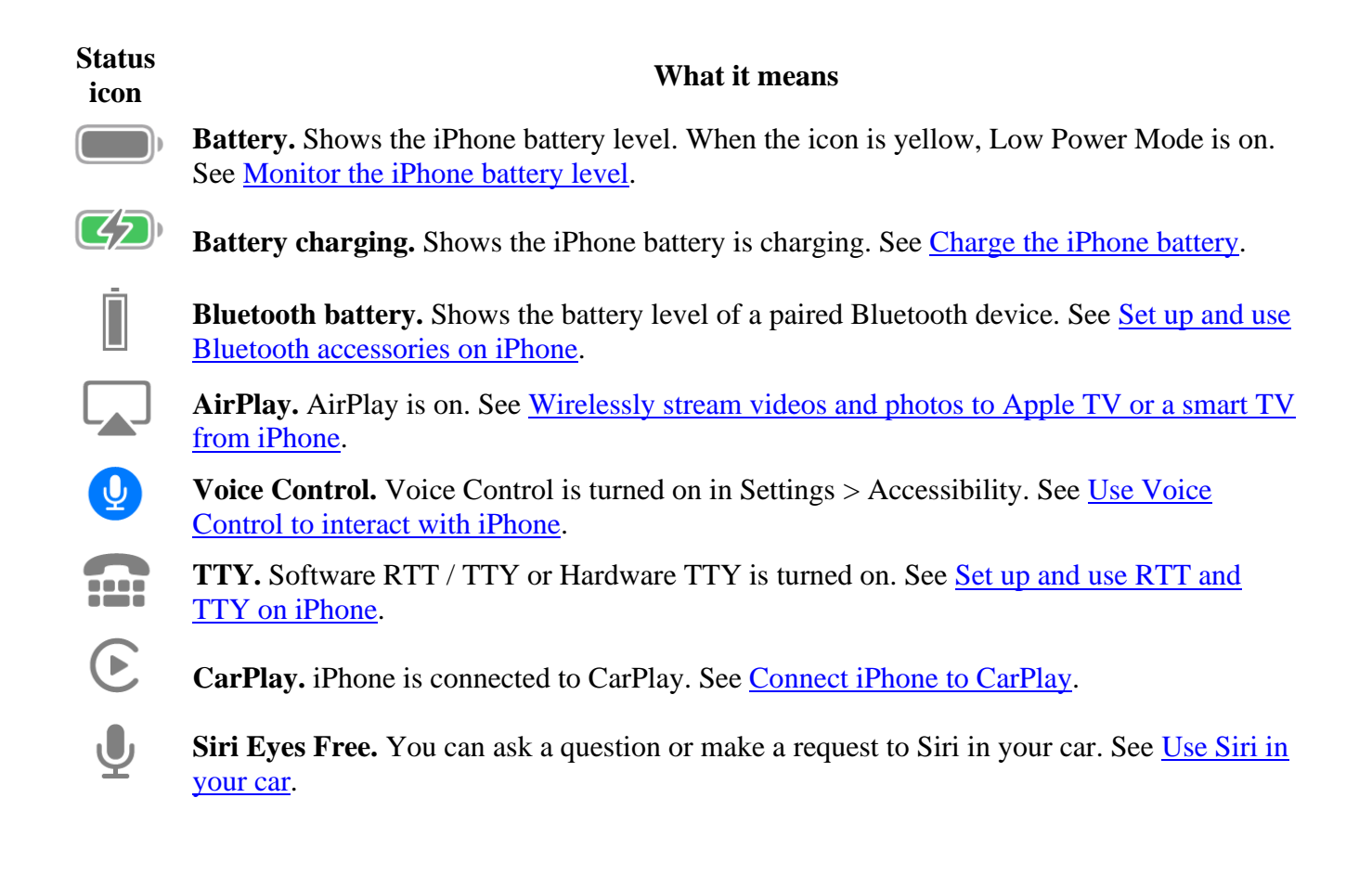

# **Charge the iPhone battery**

iPhone has an internal, lithium-ion rechargeable battery, which currently provides the best performance for your device. Compared with traditional battery technology, lithium-ion batteries are lighter, charge faster, last longer, and have a higher power density for more battery life.

To understand how your battery works so you can get the most out of it, see the [Apple Lithium-ion](https://www.apple.com/batteries)  [Batteries website.](https://www.apple.com/batteries)

### **About charging the battery**

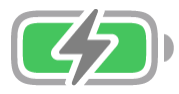

The battery icon in the top-right corner shows the battery level or charging status. When you're syncing or using iPhone, it may take longer to charge the battery.

If iPhone is very low on power, it may display an image of a nearly depleted battery, indicating that it needs to charge for up to 10 minutes before you can use it. If iPhone is extremely low on power when you begin to charge it, the display may be blank for up to 2 minutes before the low-battery image appears. See the Apple Support article [If your iPhone or iPod](https://support.apple.com/HT201569) touch won't charge.

### **Charge the battery**

To charge iPhone, do any of the following:

• Connect iPhone to a power outlet using the charging cable (included) and an Apple USB power adapter (sold separately). See [Power adapters for iPhone.](https://support.apple.com/en-ca/guide/iphone/power-adapters-iph8c1e31583/16.0/ios/16.0)

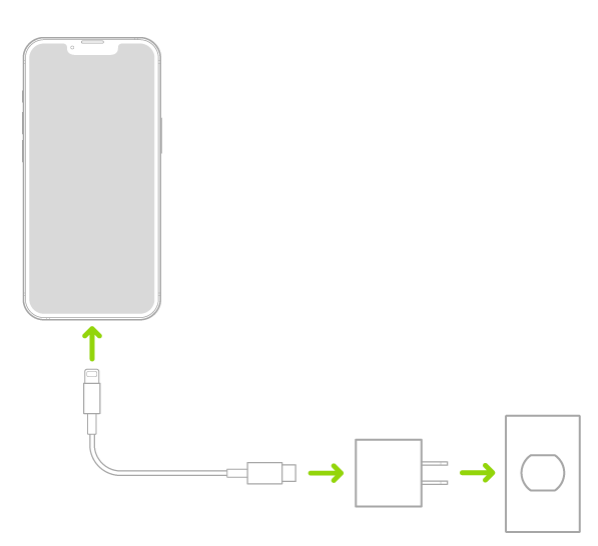

• Place iPhone face up on MagSafe Charger or MagSafe Duo Charger (connected to Apple 20W USB-C power adapter or other compatible power adapter) or on a Qi-certified charger. (MagSafe Charger, MagSafe Duo Charger, power adapters, and Qi-certified chargers are sold separately.) See [MagSafe chargers and battery packs for iPhone](https://support.apple.com/en-ca/guide/iphone/magsafe-chargers-and-battery-packs-iphac0f12e49/16.0/ios/16.0) and [Qi-certified wireless chargers](https://support.apple.com/en-ca/guide/iphone/qi-certified-wireless-chargers-iph91de3977e/16.0/ios/16.0)  [for iPhone.](https://support.apple.com/en-ca/guide/iphone/qi-certified-wireless-chargers-iph91de3977e/16.0/ios/16.0)

*Note:* You can also use third-party power adapters and Qi-certified chargers that are compliant with applicable country regulations and international and regional safety standards. See "Charging" in [Important safety information for iPhone.](https://support.apple.com/en-ca/guide/iphone/important-safety-information-iph301fc905/16.0/ios/16.0)

[Connect iPhone and your computer with a cable.](https://support.apple.com/en-ca/guide/iphone/connect-iphone-and-your-computer-with-a-cable-iph42d9b3178/16.0/ios/16.0)

Make sure your computer is turned on—if iPhone is connected to a computer that's turned off, the

battery may drain instead of charge. Look for  $\sim$  on the battery icon to make sure your iPhone is charging.

*Note:* Don't try to charge your iPhone by connecting it to your keyboard, unless your keyboard has a high-power USB port.

Connecting iPhone to a power outlet or placing it on a wireless charger can start an iCloud backup or wireless computer syncing. See [Back up iPhone](https://support.apple.com/en-ca/guide/iphone/back-up-iphone-iph3ecf67d29/16.0/ios/16.0) and [Sync supported content.](https://support.apple.com/en-ca/guide/iphone/sync-content-transfer-files-finder-itunes-ipha6cc65c42/16.0/ios/16.0#iph875319a3a)

**WARNING:** If you suspect there may be liquid in the charging port of iPhone, don't plug the charging cable into it. For information about exposure to liquid, and other important safety information about the battery and charging iPhone, see [Important safety information for iPhone.](https://support.apple.com/en-ca/guide/iphone/important-safety-information-iph301fc905/16.0/ios/16.0)

### **Turn on Low Power Mode**

Low Power Mode reduces the amount of power that your iPhone uses when the battery gets low. It optimizes performance for essential tasks like making and receiving calls; sending and receiving email and messages; accessing the internet; and more. On [models with ProMotion display technology,](https://support.apple.com/en-ca/guide/iphone/aside/iphfb8ca5aff/16.0/ios/16.0) Low

Power Mode limits the display refresh rate to 60 frames per second. Your iPhone might perform some tasks more slowly when in Low Power Mode.

*Note:* If iPhone switches to Low Power Mode automatically, it turns off Low Power Mode after charging to 80%.

To manually turn Low Power Mode on or off, use any of the following methods:

- *In Settings:* Go to Settings  $\bigotimes$  > Battery.
- *In Control Center:* Go to Settings > Control Center, then choose Low Power Mode to add it to Control Center.

See the Apple Support article Use Low Power Mode to save [battery life on your iPhone or iPad.](https://support.apple.com/HT205234)

### **Optimize iPhone battery charging**

iPhone has a setting that helps slow the rate of your battery's aging by reducing the time it spends fully charged. This setting uses machine learning to understand your daily charging routine, then waits to finish charging past 80% until you need it.

- 
- 1. Go to Settings  $\bigcirc$  > Battery, then tap Battery Health.
- 2. Turn on Optimized Battery Charging.

Battery life and charge cycles vary with use and settings. The iPhone battery should be serviced or recycled by Apple or an Apple Authorized Service Provider. See the [Battery Service and Recycling](https://www.apple.com/batteries/service-and-recycling)  [website.](https://www.apple.com/batteries/service-and-recycling)

To learn how to maximize your battery's performance and lifespan, see the Apple Support article [iPhone](https://support.apple.com/HT208387)  [Battery and Performance.](https://support.apple.com/HT208387)

### **Show the iPhone battery percentage**

You can view how much charge remains in your iPhone battery in the status bar. You can also add a widget to the Home Screen to monitor the battery levels of your iPhone and connected accessories (including AirPods and other devices).

#### **See the iPhone battery percentage in the status bar**

- *On an iPhone with Face ID:* Swipe down from the top-right corner.
- *On an iPhone with a Home button:* Go to Settings  $\bigcirc$  > Battery, then turn on Battery Percentage.

### **Add a Batteries widget to your Home Screen**

1. Touch and hold the Home Screen background until the apps begin to jiggle.

- 2. Tap  $\overline{a}$  at the top of the screen, then scroll down and tap Batteries.
- 3. Swipe left and right through the widgets to view the size options.

The different sizes show different information.

4. When you see the size you want, tap Add Widget, then tap Done.

See [Add widgets on iPhone.](https://support.apple.com/en-ca/guide/iphone/add-widgets-to-the-home-screen-iphb8f1bf206/16.0/ios/16.0)

To learn how to maximize your battery's performance and lifespan, see the Apple Support article *iPhone* [Battery and Performance.](https://support.apple.com/HT208387)

## **Check the iPhone battery health and usage**

You can view information about your iPhone battery health and learn how your iPhone usage affects the battery level.

### **Review your iPhone battery health**

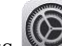

- 1. Go to Settings  $\bigcirc$  > Battery.
- 2. Tap Battery Health.

iPhone displays information about your battery's capacity, peak performance, and whether your battery needs to be serviced.

#### **View your battery usage information**

Go to Settings  $\bigotimes$  > Battery.

Information about your battery usage and activity appears for the last 24 hours and up to the last 10 days.

- *Insights and suggestions:* You might see insights about conditions or usage patterns that cause iPhone to consume energy. You might also see suggestions for lowering energy consumption. If a suggestion appears, you can tap it to go to the corresponding setting.
- Last Charged: Indicates how fully the battery was last charged and the time it was disconnected.
- *Battery Level graph (in Last 24 Hours):* Shows the battery level, charging intervals, and periods when iPhone was in Low Power Mode or the battery was critically low.
- *Battery Usage graph (in Last 10 Days):* Shows the percentage of battery used each day.
- *Activity graph:* Shows activity over time, split by whether the screen was on or off.
- *Screen On and Screen Off:* Shows total activity for the selected time interval, for when the screen was on and when it was off. The Last 10 Days view shows the average per day.
- *Battery Usage by App:* Shows the proportion of the battery used by each app in the selected time interval.
- *Activity by App:* Shows the amount of time each app was used in the selected time interval.

*Note:* To see battery information for a specific hour or day, tap that time interval in the graph. To deselect it, tap outside the graph.

Battery life and charge cycles vary with use and settings. The iPhone battery should be serviced or recycled by Apple or an Apple Authorized Service Provider. See the [Battery Service and Recycling](https://www.apple.com/batteries/service-and-recycling)  [website.](https://www.apple.com/batteries/service-and-recycling)

To learn how to maximize your battery's performance and lifespan, see the Apple Support article [iPhone](https://support.apple.com/HT208387)  [Battery and Performance.](https://support.apple.com/HT208387)

## **Download or bookmark the iPhone User Guide**

You can view the iPhone User Guide in the Safari app  $\Box$ , or download it to the Books app so you can read it even when you're offline.

#### **View and bookmark the user guide in Safari**

In Safari, go to [https://support.apple.com/guide/iphone.](https://support.apple.com/guide/iphone)

To view the user guide in a different language, scroll down to the bottom of the page, tap the country or region link (United States, for example), then choose a country or region.

**Tip:** For quick access, add the guide as a shortcut on your Home Screen or as a bookmark in Safari. Tap

 $\Box$ , then choose any of the following:

- *Add to Home Screen:* The shortcut appears as a new icon on the Home Screen.
- *Add Bookmark:* The bookmark appears when you tap in Safari.

#### **Download the user guide from Apple Books**

If you [download the guide](https://books.apple.com/book/id6443146864) from Apple Books (where available), you can read it even when iPhone isn't connected to the internet.

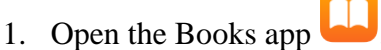

- 2. Tap Search, tap the search field, then enter "iPhone User Guide."
- 3. Tap Get, then wait for the book to download.

See [Read books in the Books app on iPhone.](https://support.apple.com/en-ca/guide/iphone/read-books-iphc1af7c57/16.0/ios/16.0)

This guide copied from [Apple Official website](https://support.apple.com/guide/iphone/welcome/ios) and and edited by [iphone14manual.com](https://www.iphone14manual.com/) for iPhone user's.